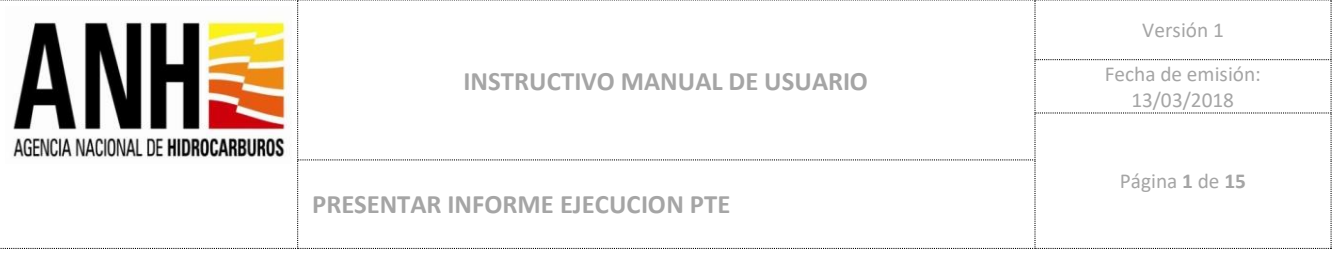

## **MANUAL DE USUARIO:**

# **"PRESENTAR INFORME EJECUCION PTE- PROGRAMA DE TRABAJOS DE EXPLOTACION"**

*[2021/07/14]* **Bogotá, Colombia**

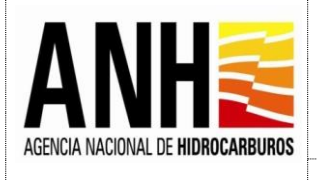

#### **INFORMACIÓN GENERAL DEL DOCUMENTO**

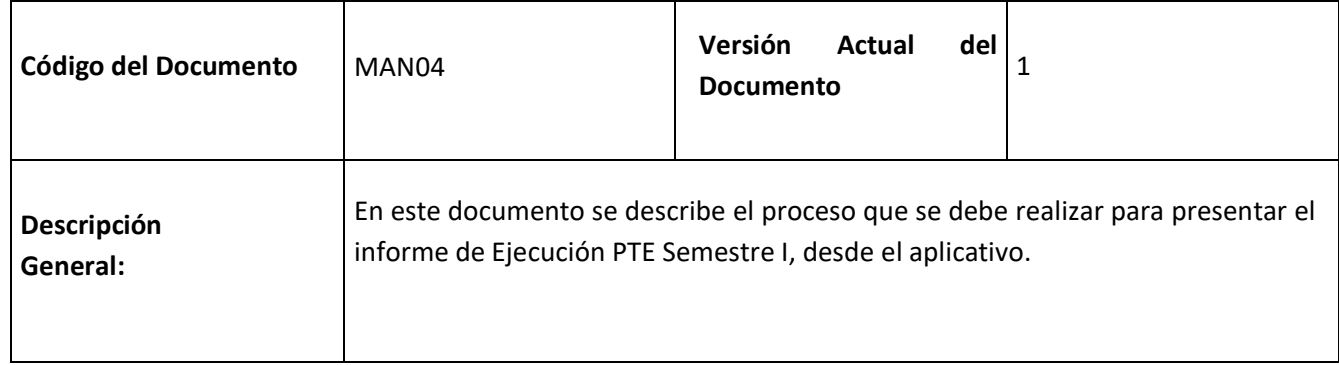

#### **REVISIONES Y APROBACIONES**

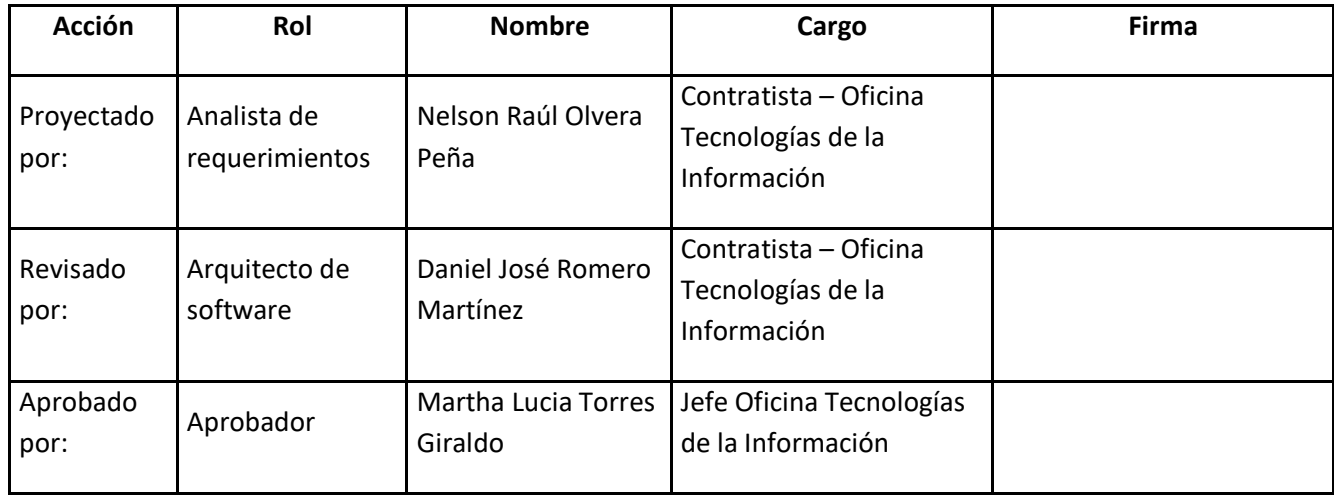

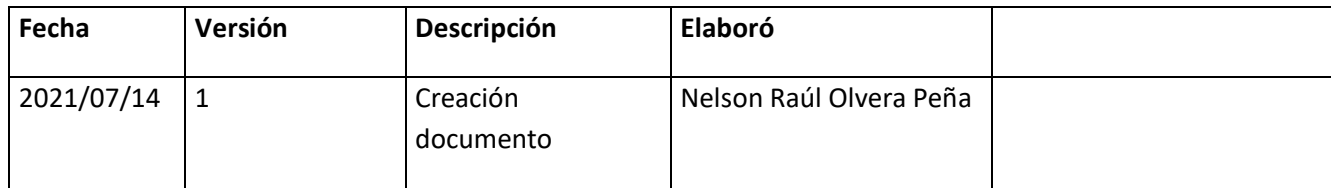

**HISTORIAL DE VERSIONES**

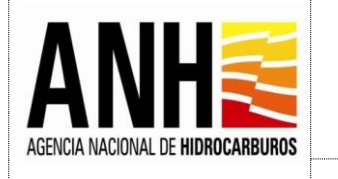

#### **INTRODUCCIÓN**

El presente documento contiene el instructivo funcional, bajo el cual las empresas operadoras podrán realizar el cargue de datos y presentación del Informe de Ejecución PTE Semestre I, cuando así lo requieran, y se cumplan las condiciones para hacerlo.

Pre-requisitos para ingresar al sistema

Para ingresar al sistema de cargue y presentación de Informes de Ejecución PTE Semestre I, se requiere tener el nombre de usuario y contraseña asignado a la empresa. Conexión a internet e ingresar mediante un navegador (Google Chrome , Internet Explorer)

*Nota: Los datos que se usan a continuación son únicamente de ejemplo, no son reales y solo servirán como referencia ilustrativa para el paso a paso de este manual de usuario.*

1. Ingresar al Sistema mediante el siguiente enlace: https://sschoperadoras.anh.gov.co/#/login

El usuario debe loguearse con el usuario y contraseña asignados.

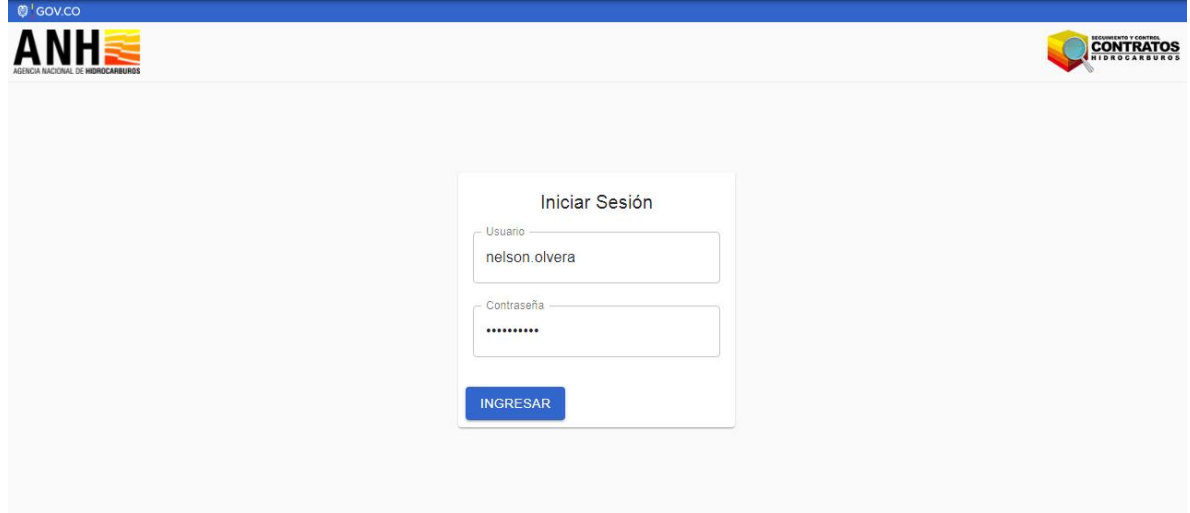

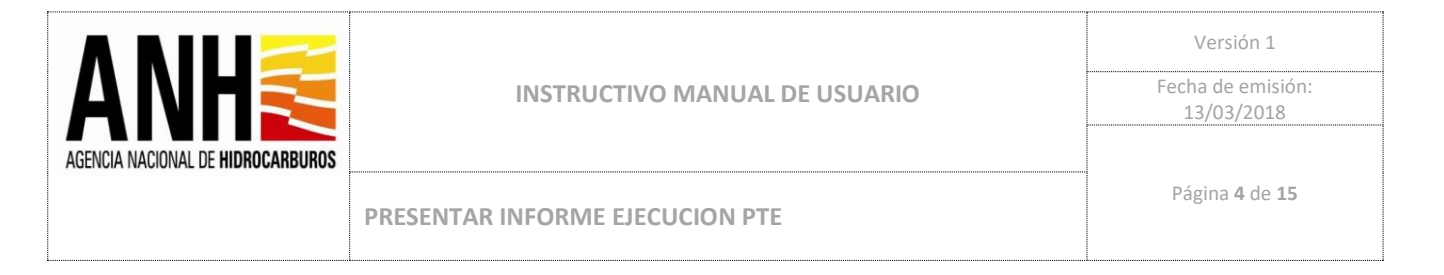

2. Se presenta un resumen preliminar del estado de los informes, se debe seleccionar la opción: INGRESAR en la sección de EJECUCION DEL PTE/PAO:

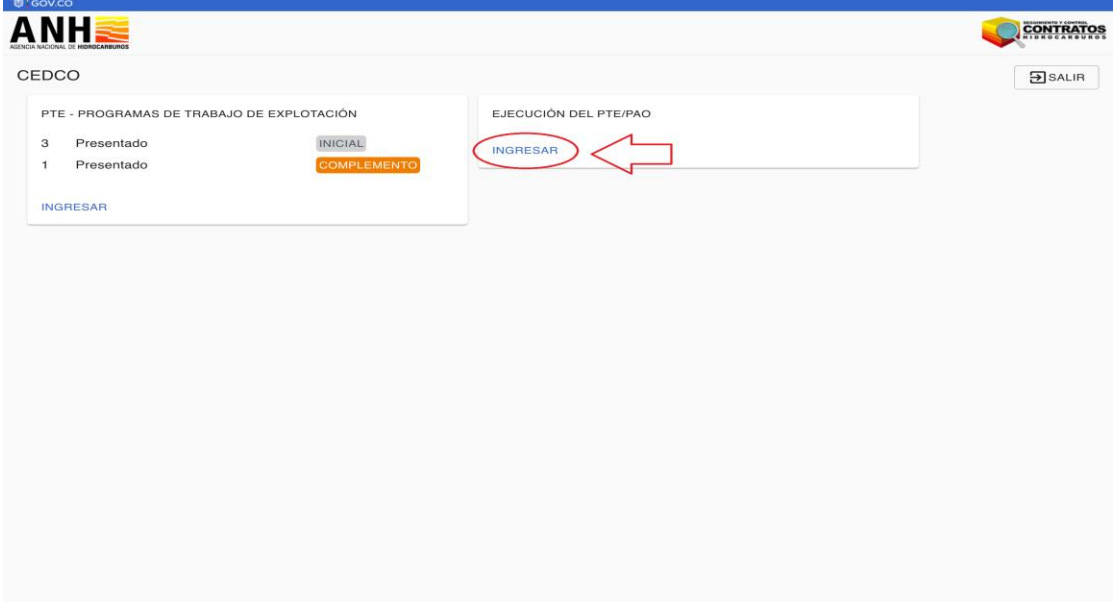

3. Se debe seleccionar el Contrato y opción CONSULTAR:

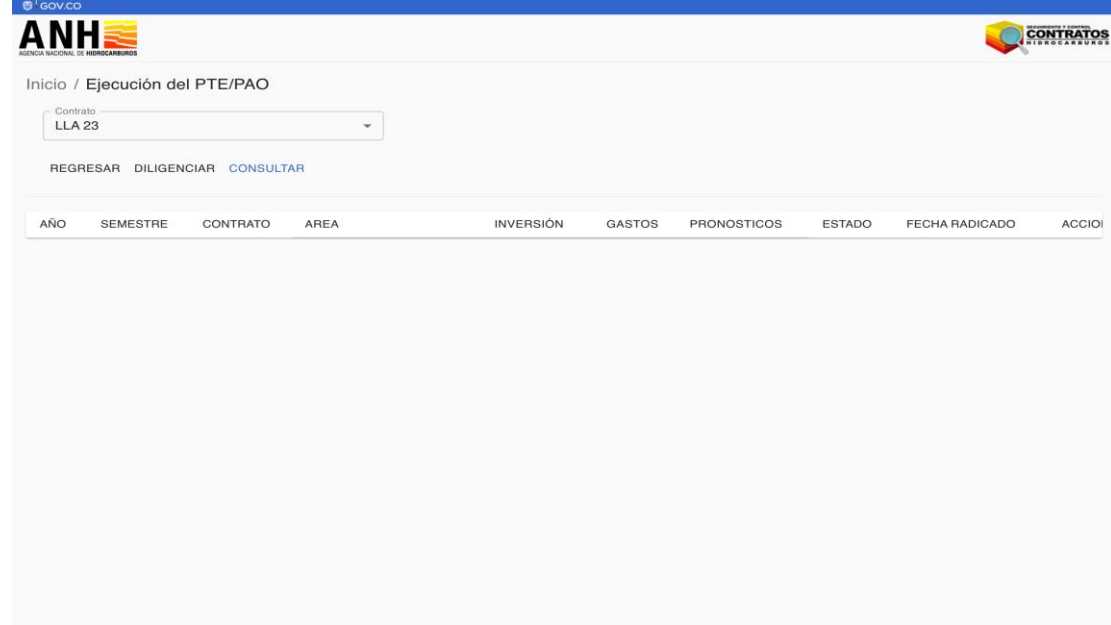

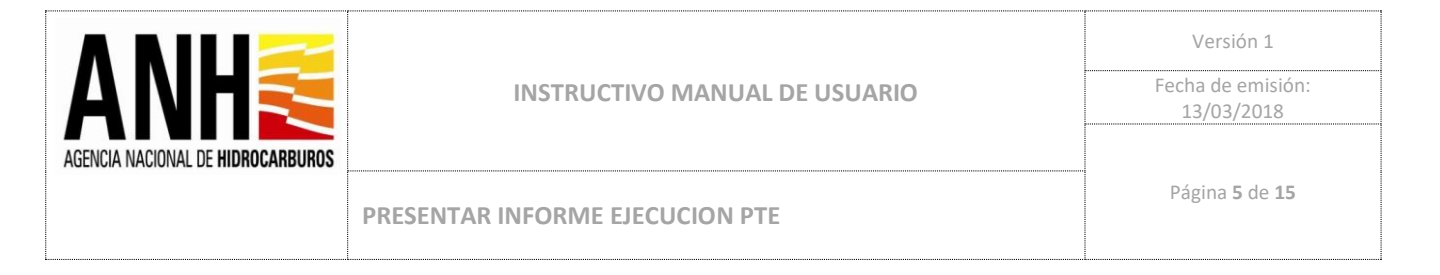

4. Se debe seleccionar el Contrato y opción DILIGENCIAR:

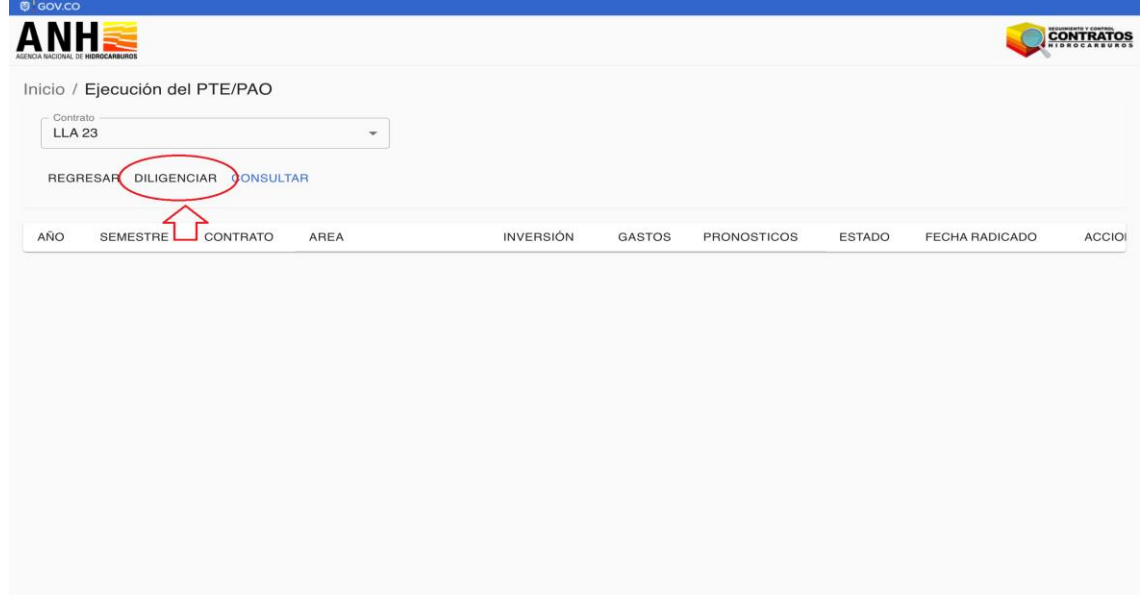

5. Selecciona el Área, si no existe creado el informe, el sistema solicita confirmar por medio de una ventana emergente, se debe hacer Click en CREAR INFORME:

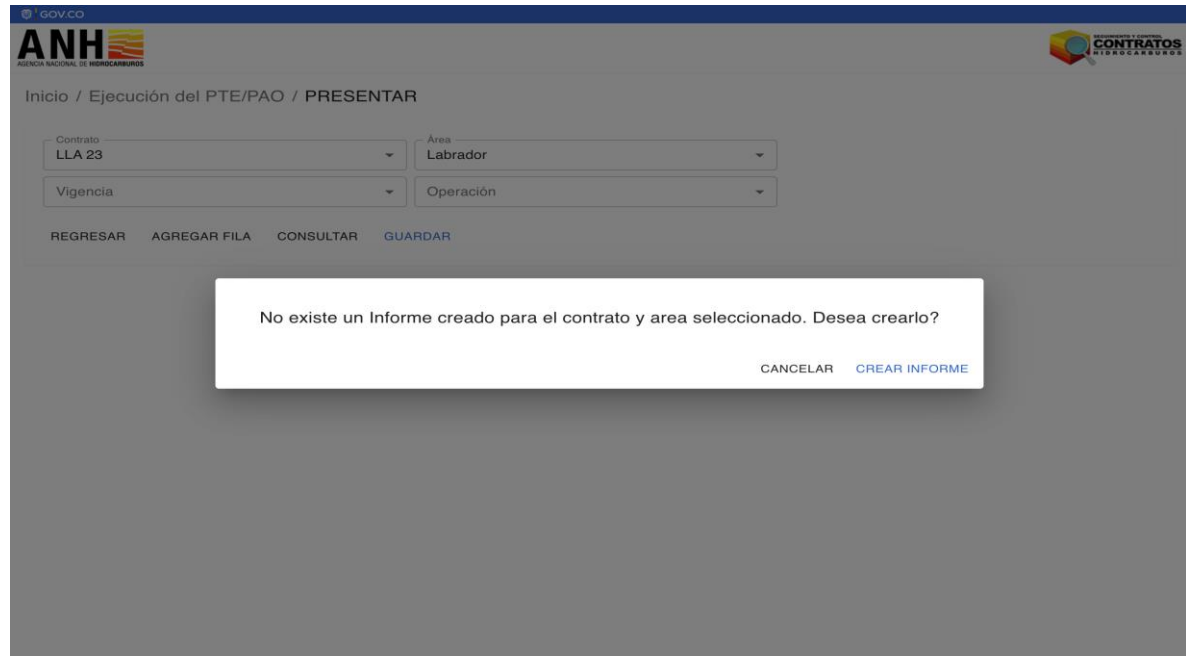

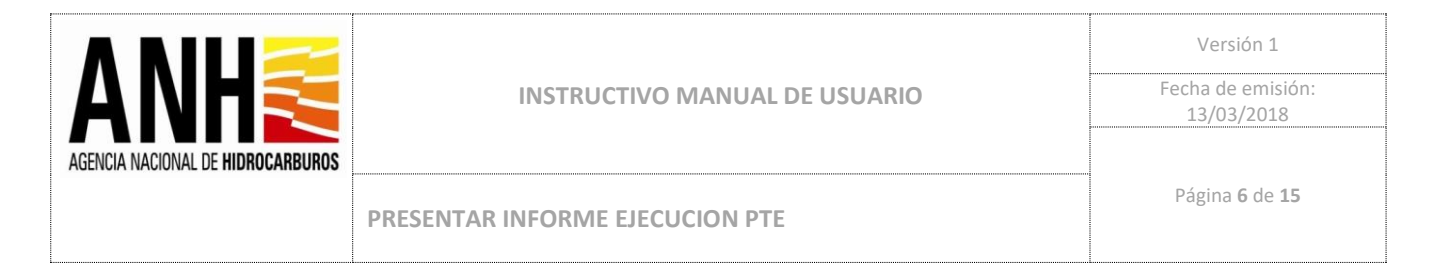

6. Se debe continuar seleccionando de la lista desplegable de la Vigencia: Primer Semestre 2021, la Operación y Click en CONSULTAR:

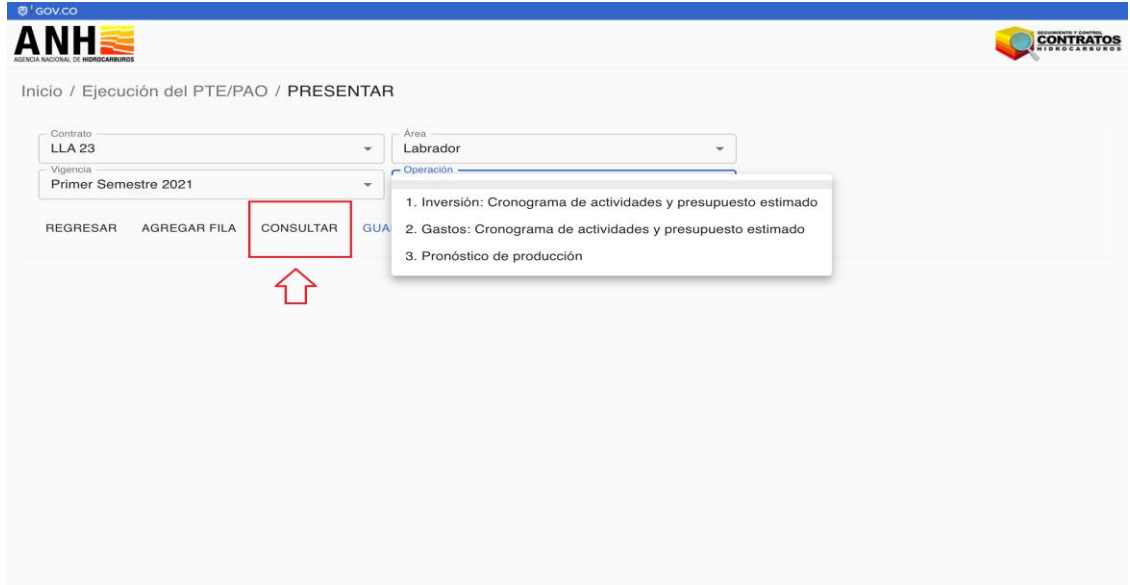

7. El sistema carga las actividades que se presentaron en el Informe PTE en los trimestres I y II, se deben diligenciar los campos de lo Ejecutado en el Trimestre I y II:

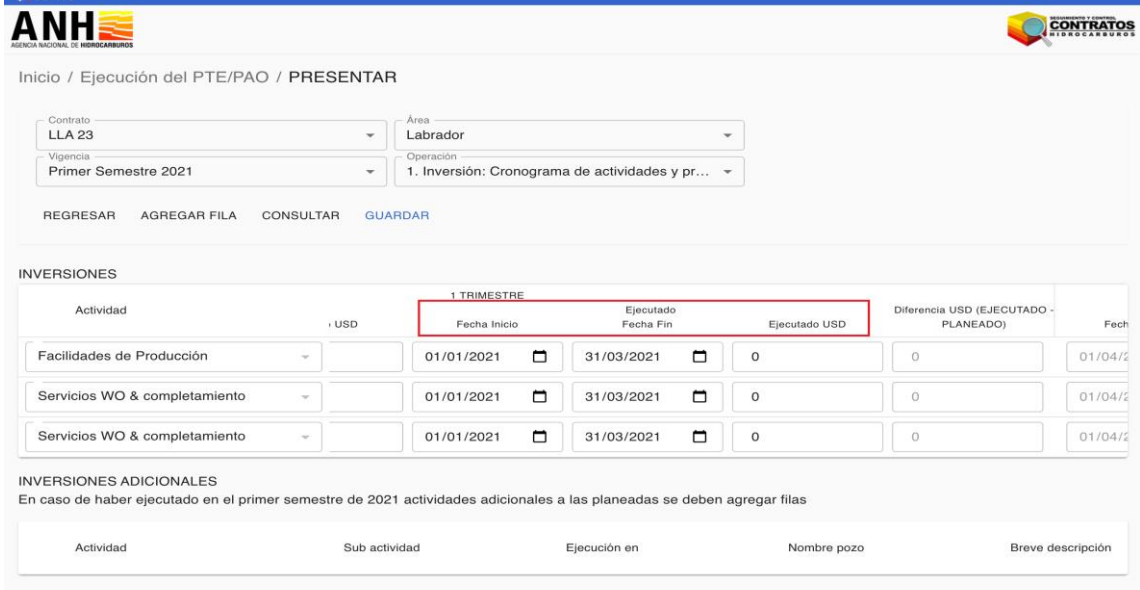

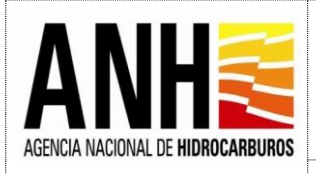

**PRESENTAR INFORME EJECUCION PTE** 

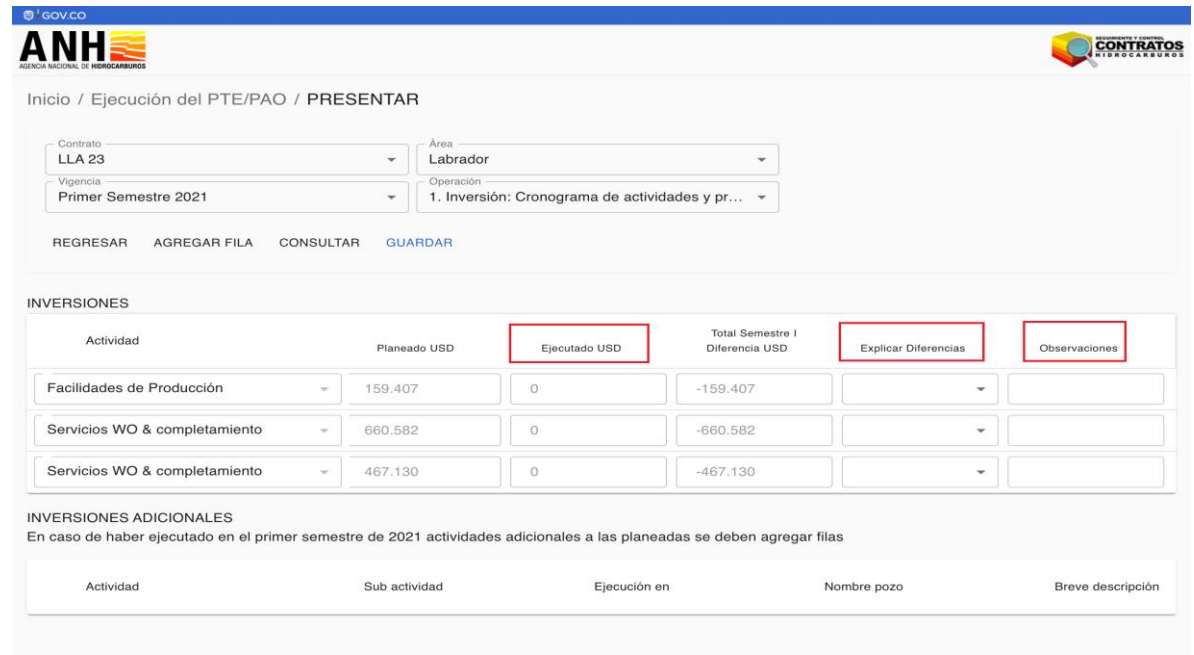

8. En caso de requerir agregar más actividades, Click en AGREGAR FILA:

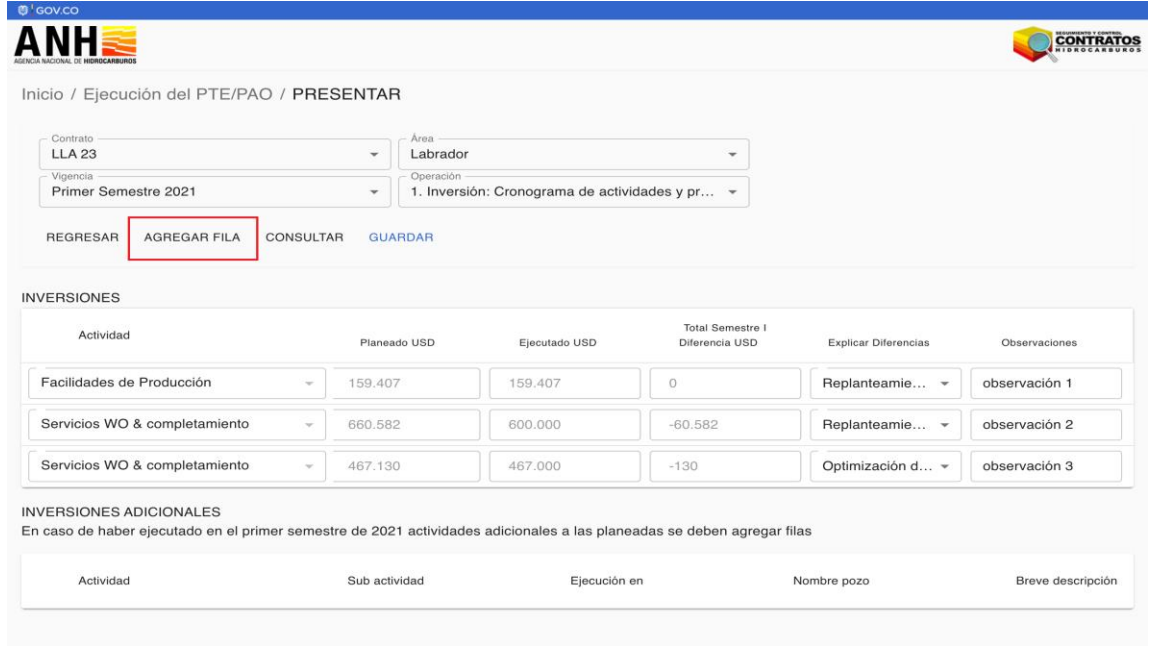

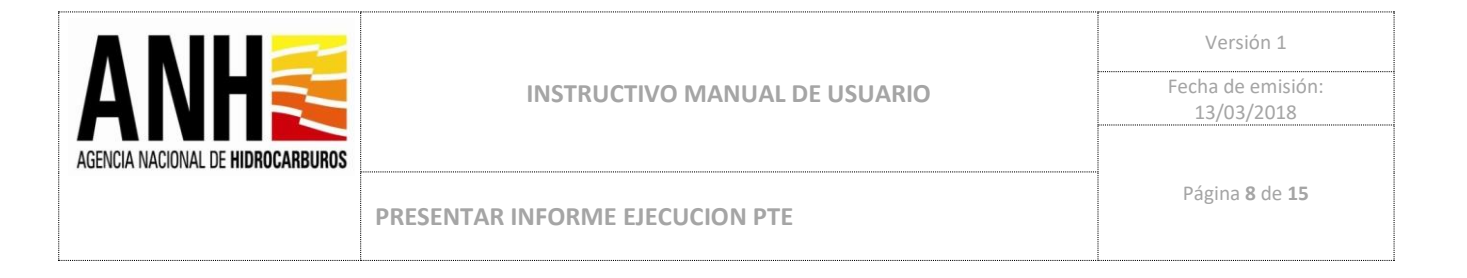

9. Ingresar los datos de la Actividad a agregar y Click en CONFIRMAR:

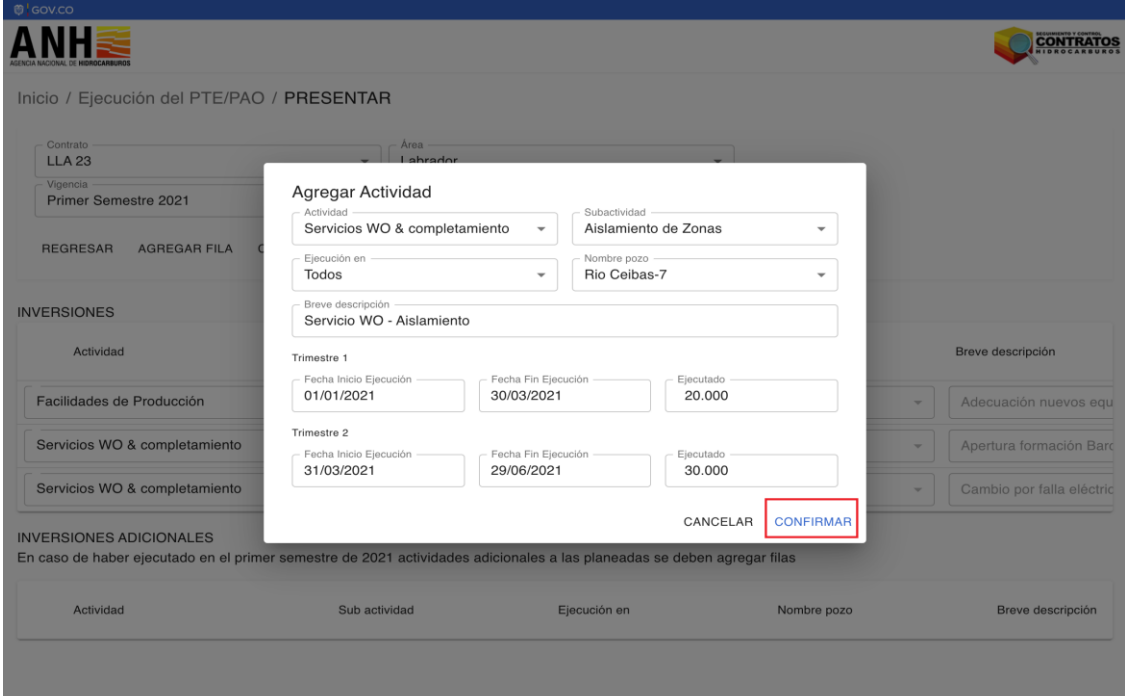

10. El Sistema muestra la actividad agregada en la parte inferior:

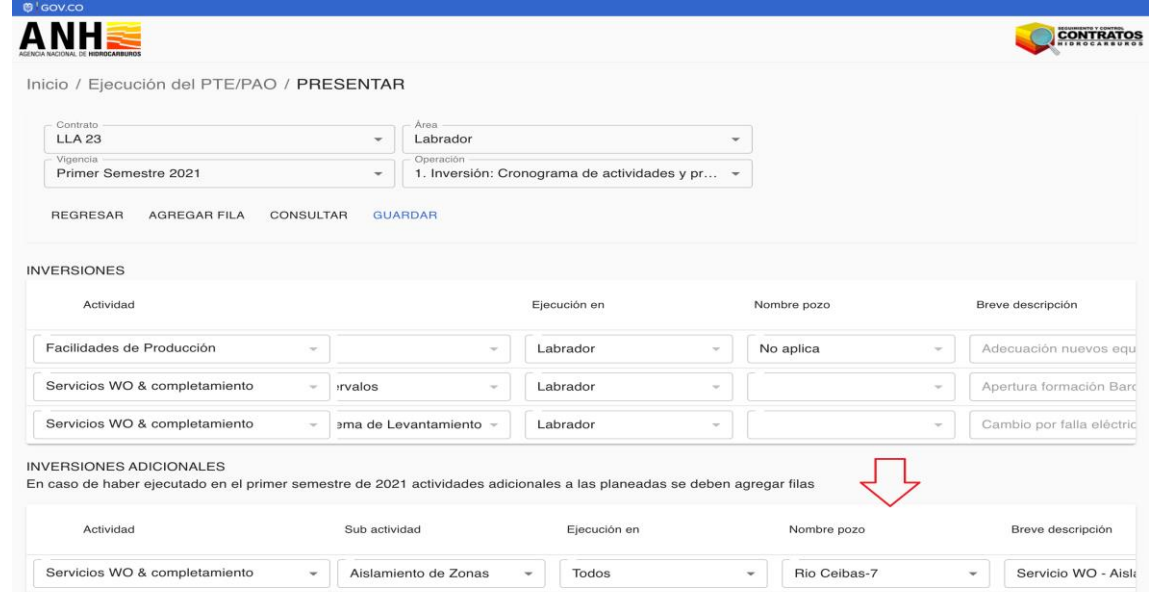

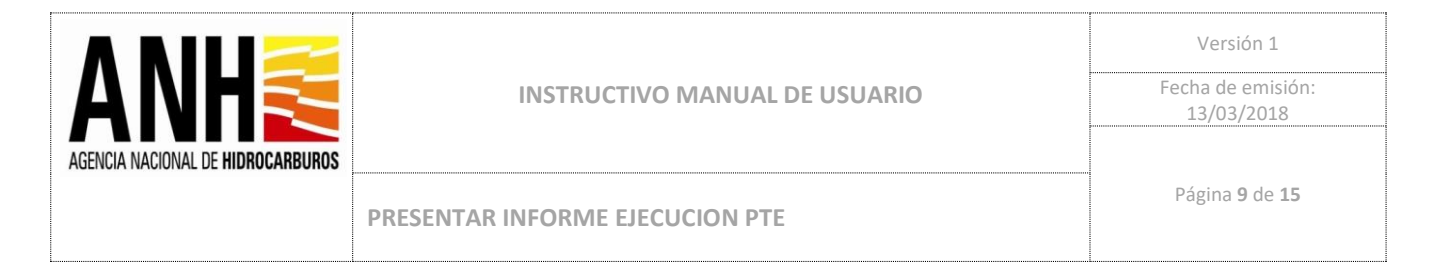

11. Una vez se realice el diligenciamiento de la Operación Inversión se debe hacer Click en GUARDAR:

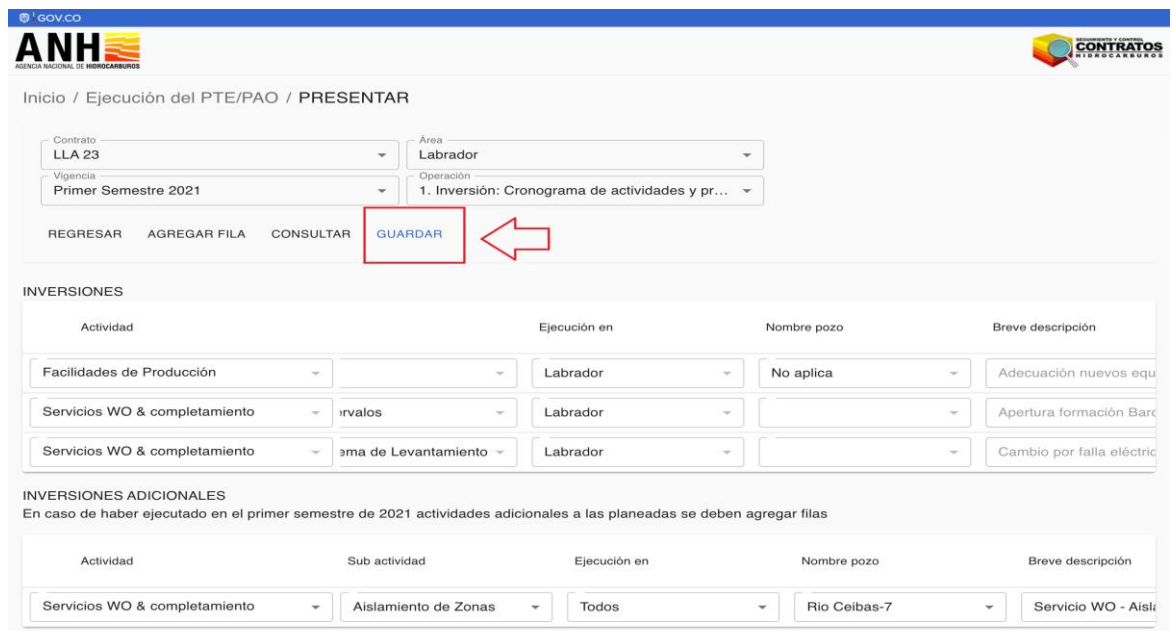

12. Se debe seleccionar la operación Gastos y Click en CONSULTAR:

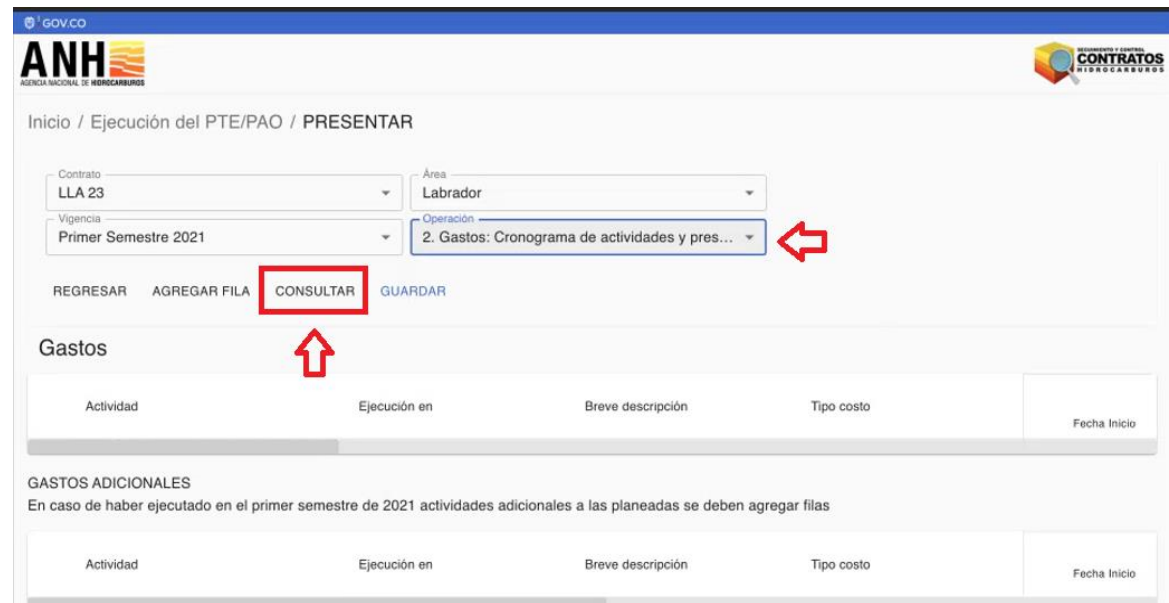

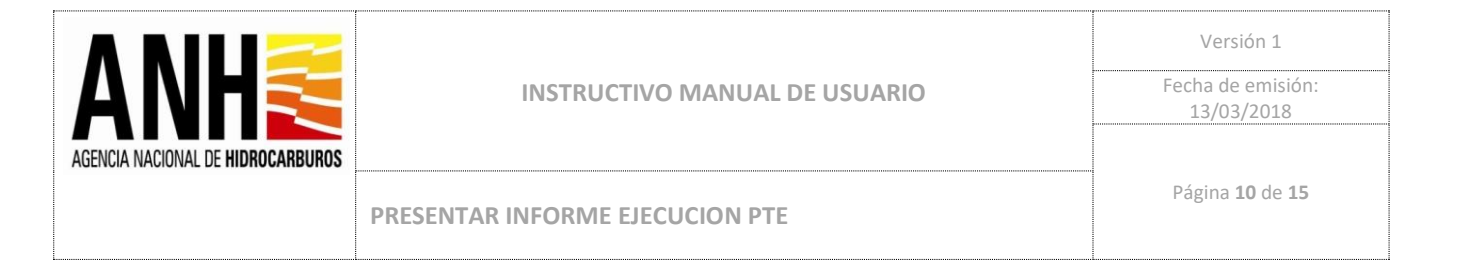

13. Se deben diligenciar los datos de lo ejecutado en la operación Gastos, si se requiere agregar Actividad, se debe hacer Click en AGREGAR FILA:

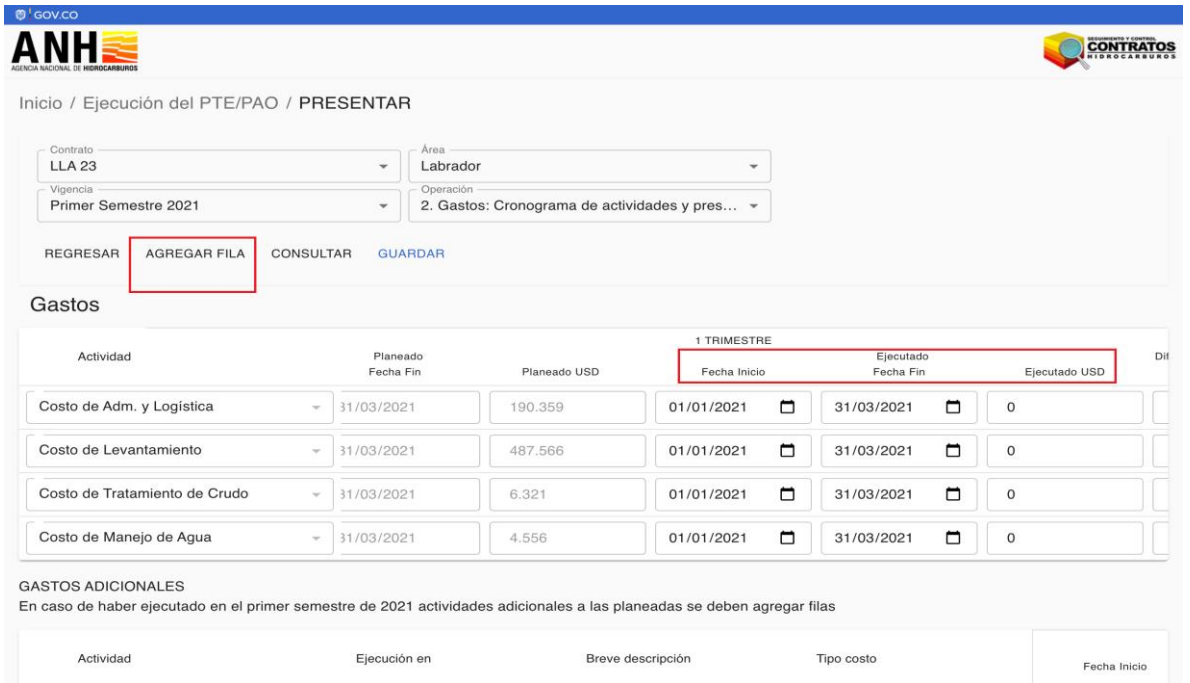

## 14. Se diligencian los datos de la Actividad agregada y Click en CONFIRMAR:

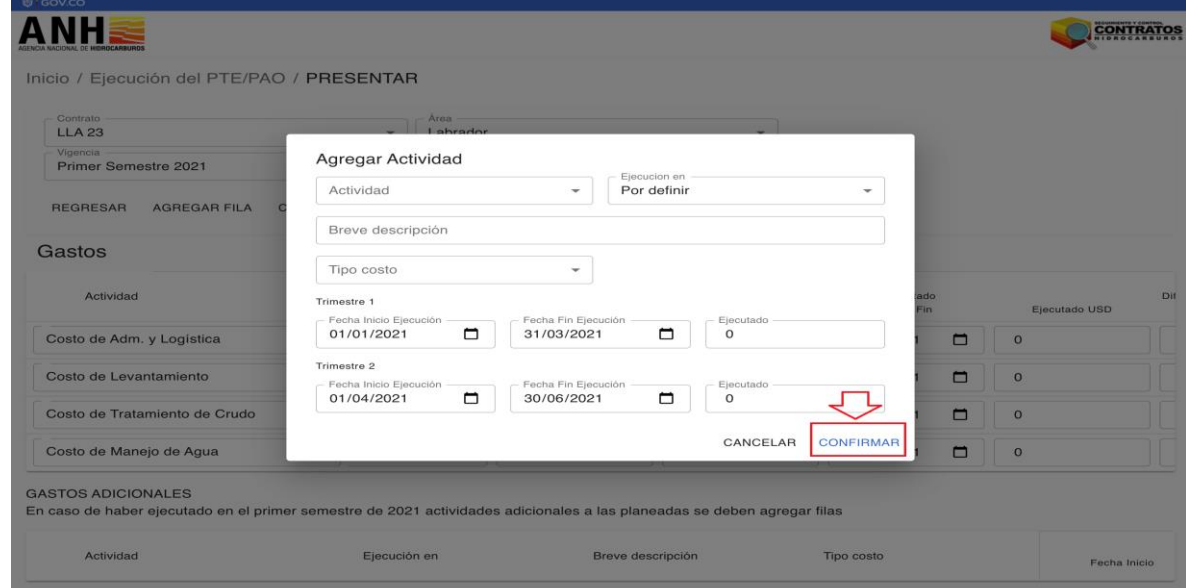

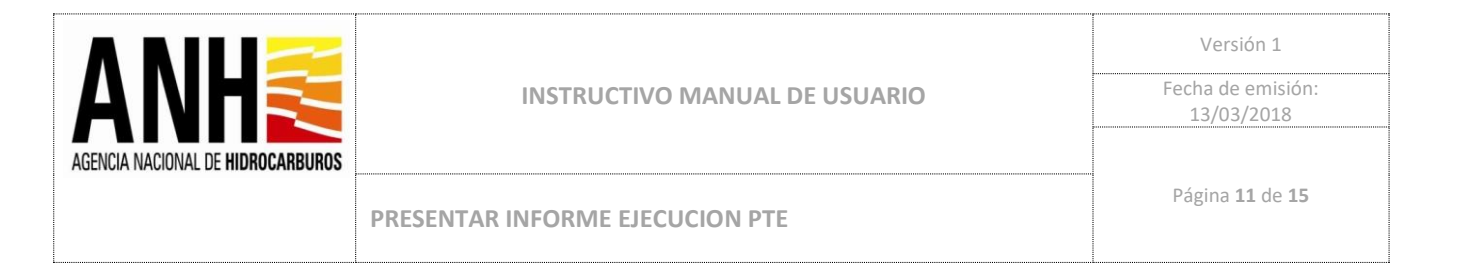

15. Una vez se hayan diligenciado los datos de lo ejecutado en la operación Gastos, se debe hacer Click en GUARDAR:

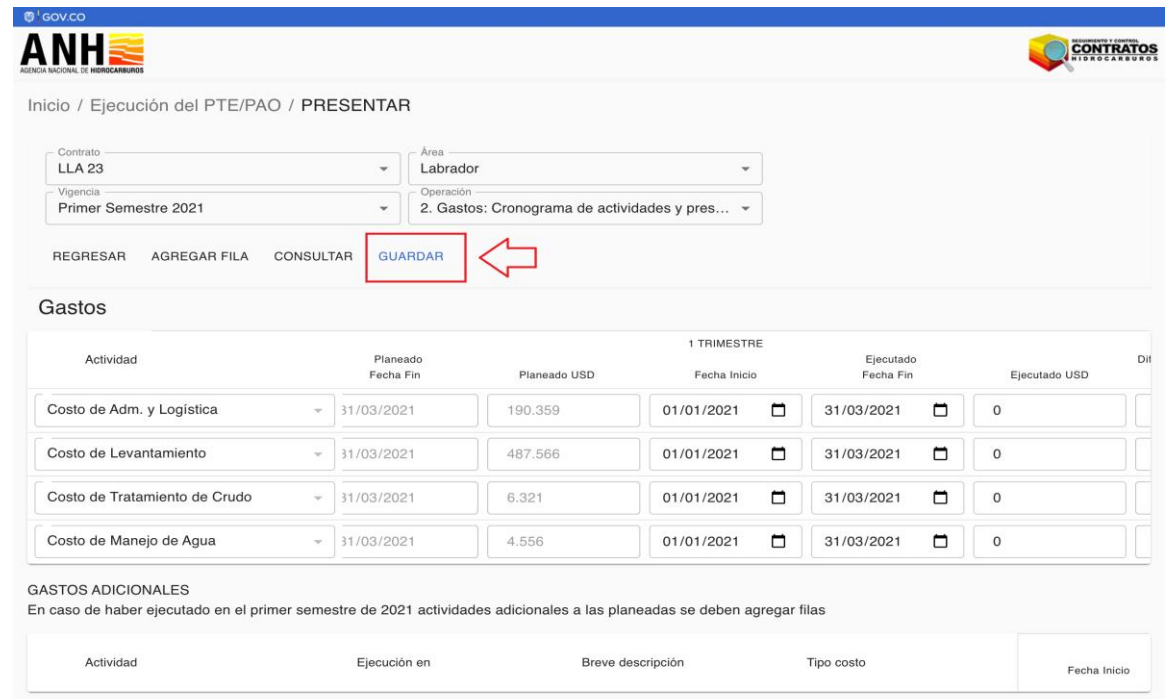

16. Se debe seleccionar la operación Pronósticos y Click en CONSULTAR:

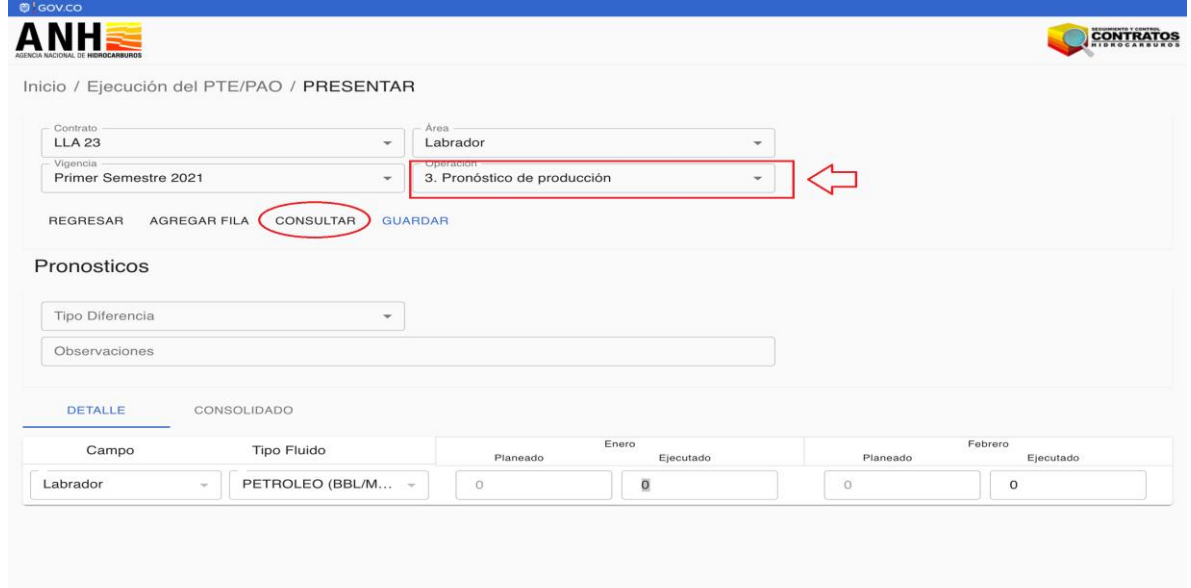

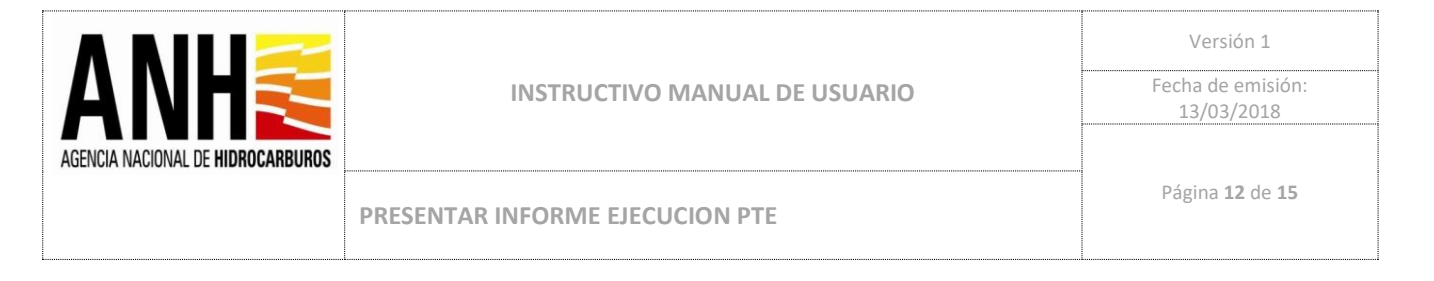

### 17. Se deben diligenciar los campos de lo ejecutado:

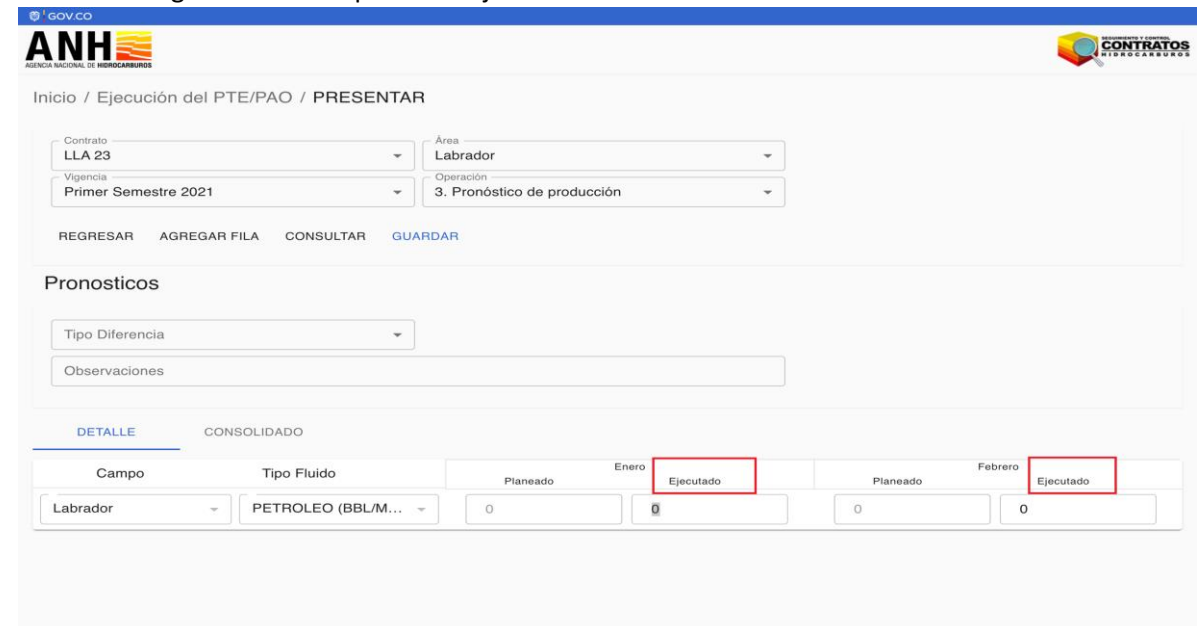

18. Una vez se hayan diligenciado los campos de lo ejecutado se debe hacer Click en CONSOLIDADO:

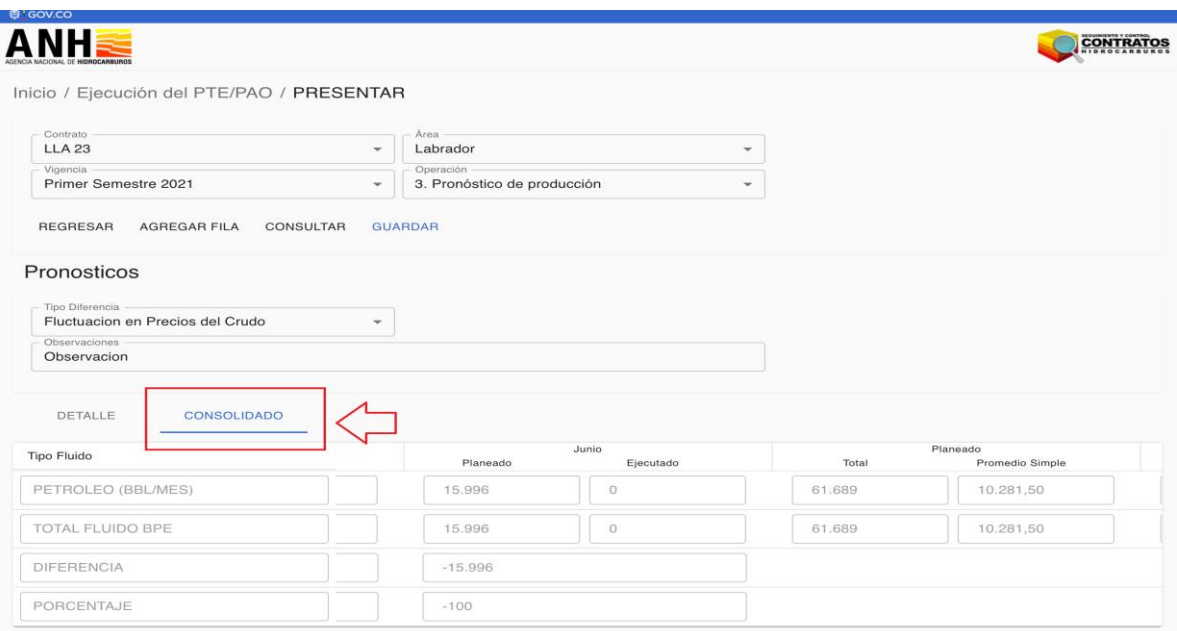

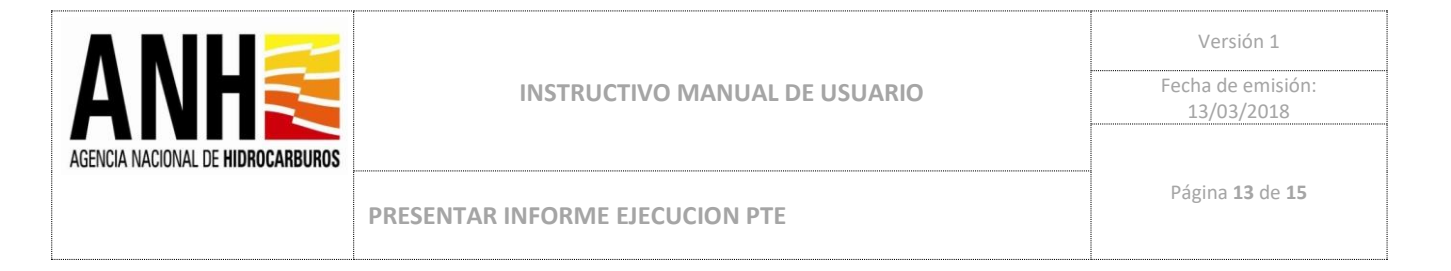

19. Se debe seleccionar el Tipo de Diferencia, ingresar las observaciones y Click en GUARDAR:

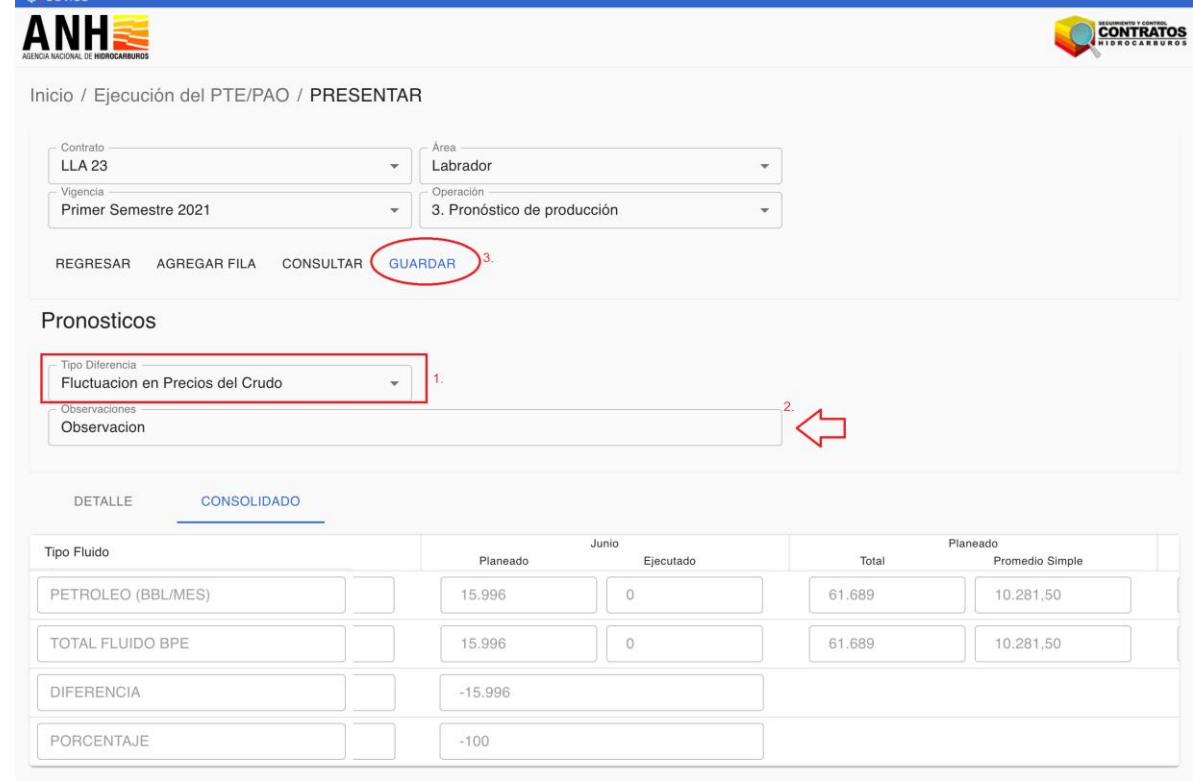

#### 20. Una vez guardado, se debe hacer Click en REGRESAR:

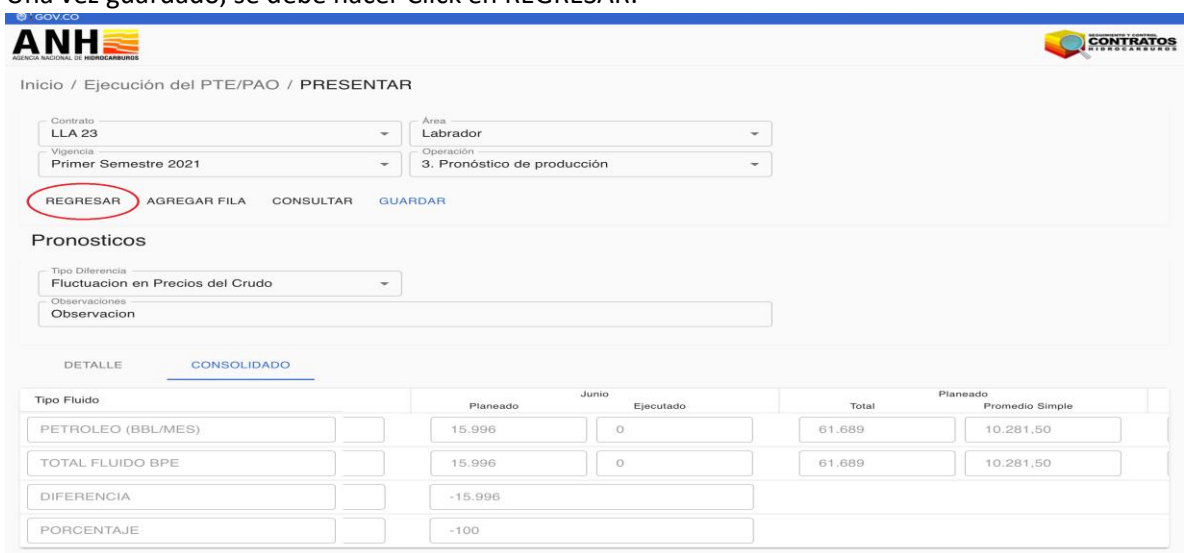

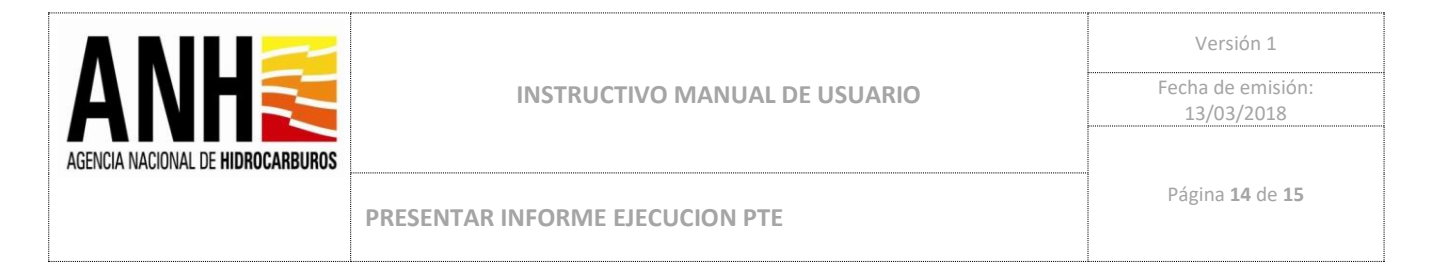

21. El Sistema presenta en pantalla el estado de las Operaciones diligenciadas, con un visto verde las operaciones, por área diligenciadas, y en rojo las que nos están diligenciadas, y estado Borrador del Informe:

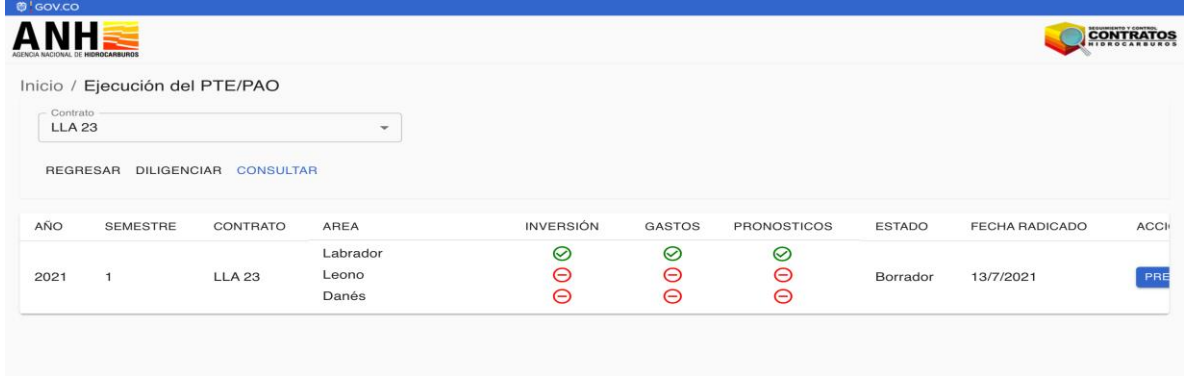

22. Una vez se diligencien todas las Operaciones (Inversiones, Gastos y Pronósticos) desde Acciones se debe hacer Click en PRESENTAR:

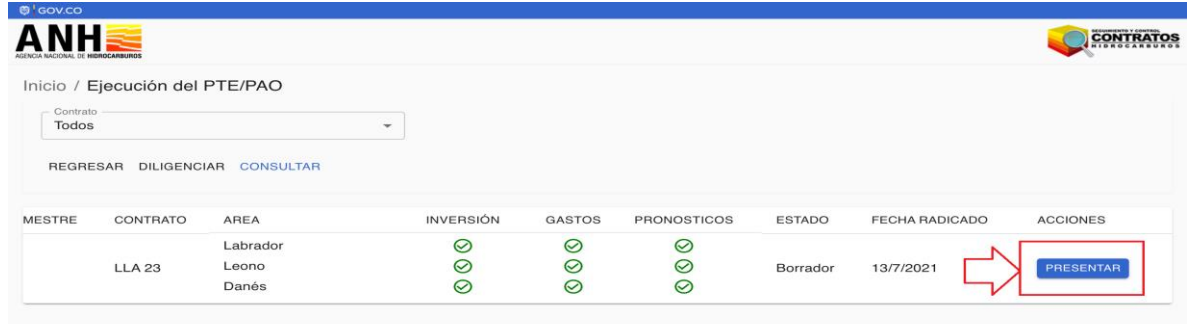

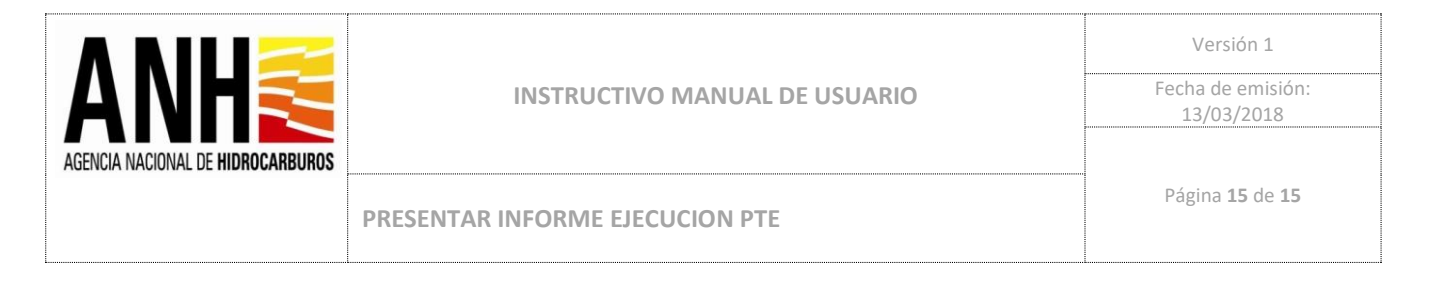

23. Se carga la comunicación remisoria, Click en PRESENTAR, y el informe queda presentado y enviado a la ANH:

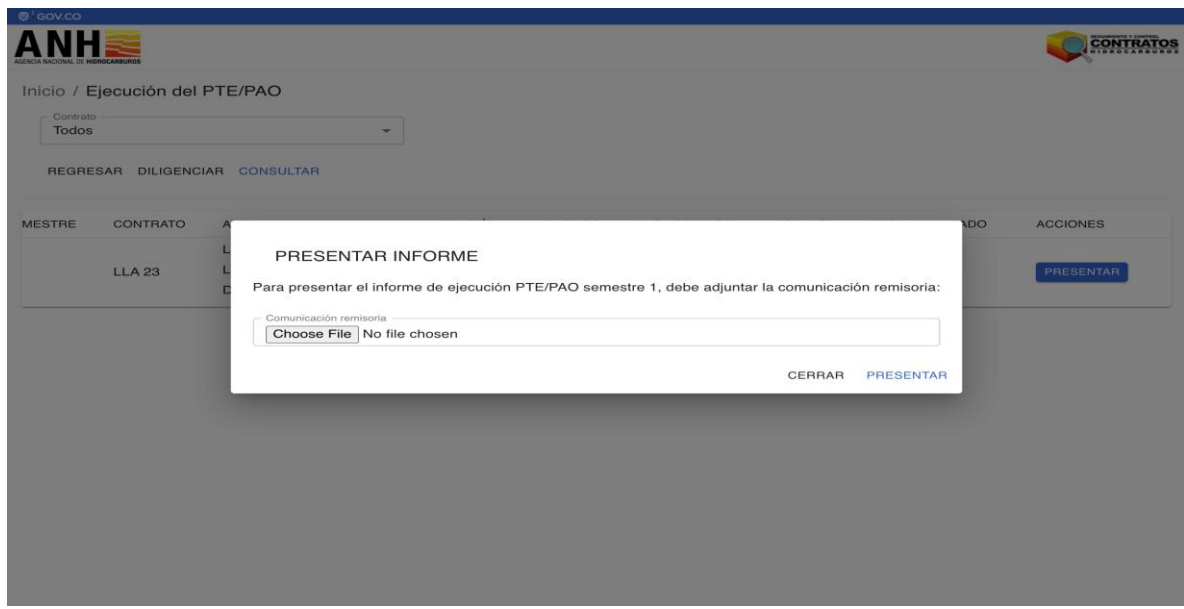

24. El estado del Informe cambia a Presentado:

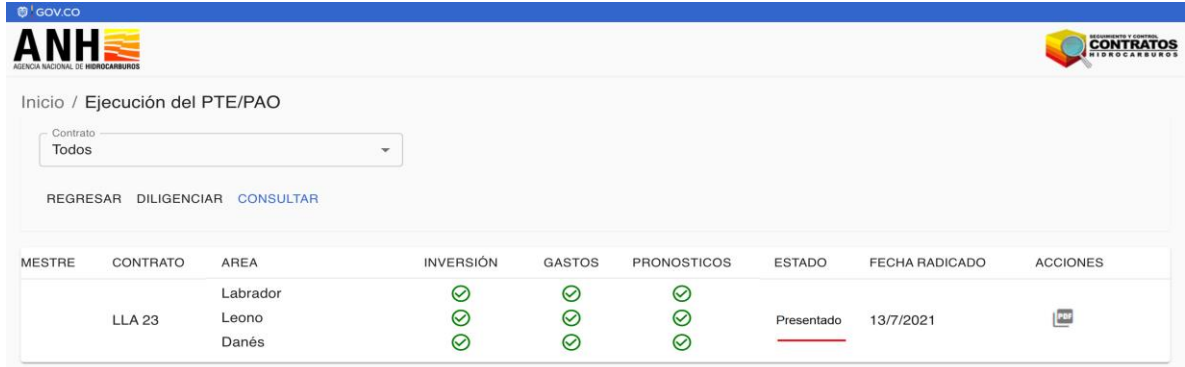